# 社区 **docs** 仓库贡献指导

# 社区 **docs** 仓库贡献指导

文档版本 01 发布日期 2022-06-20

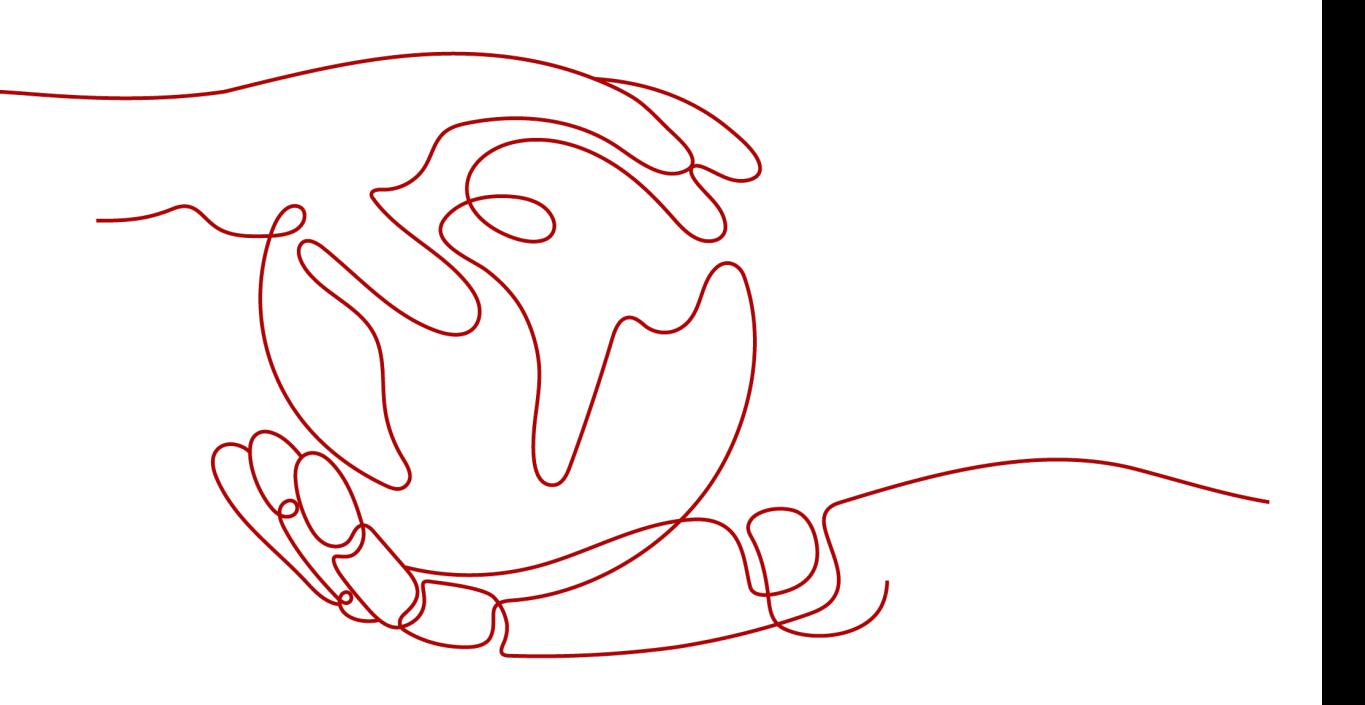

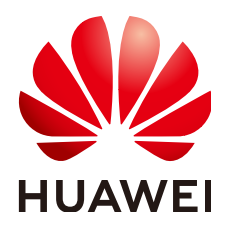

#### 版权所有 **©** 华为技术有限公司 **2022**。 保留一切权利。

非经本公司书面许可,任何单位和个人不得擅自摘抄、复制本文档内容的部分或全部,并不得以任何形式传 播。

#### 商标声明

**SI** 和其他华为商标均为华为技术有限公司的商标。 本文档提及的其他所有商标或注册商标,由各自的所有人拥有。

#### 注意

您购买的产品、服务或特性等应受华为公司商业合同和条款的约束,本文档中描述的全部或部分产品、服务或 特性可能不在您的购买或使用范围之内。除非合同另有约定,华为公司对本文档内容不做任何明示或暗示的声 明或保证。

由于产品版本升级或其他原因,本文档内容会不定期进行更新。除非另有约定,本文档仅作为使用指导,本文 档中的所有陈述、信息和建议不构成任何明示或暗示的担保。

# 华为技术有限公司

地址: 深圳市龙岗区坂田华为总部办公楼 邮编:518129

网址: <https://www.huawei.com>

客户服务邮箱: support@huawei.com

客户服务电话: 4008302118

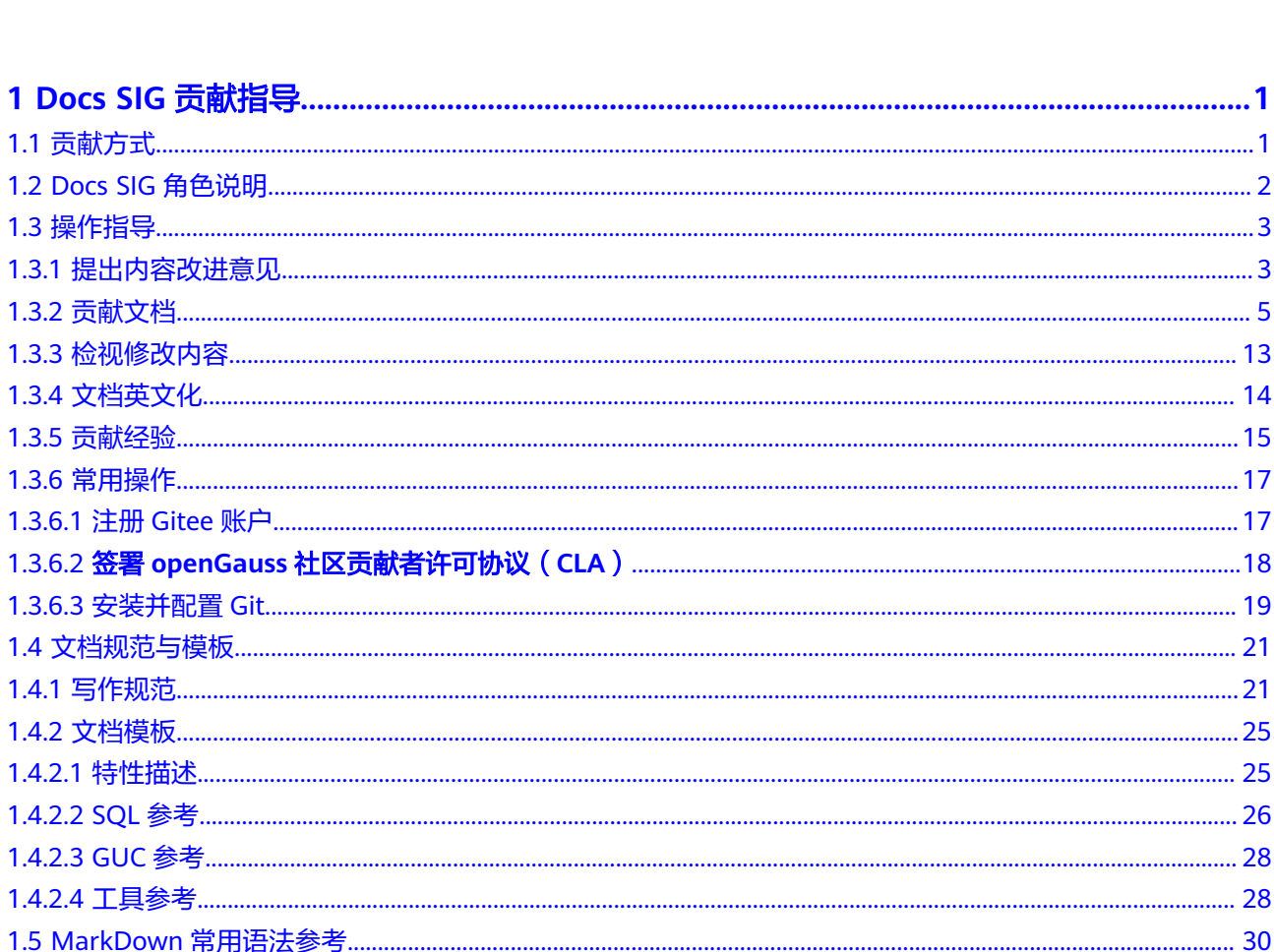

目录

# **1 Docs SIG** 贡献指导

- <span id="page-3-0"></span>1.1 贡献方式
- [1.2 Docs SIG](#page-4-0)角色说明
- 1.3 [操作指导](#page-5-0)
- 1.4 [文档规范与模板](#page-23-0)
- [1.5 MarkDown](#page-32-0)常用语法参考

# **1.1** 贡献方式

openGauss社区非常欢迎您贡献文档,我们鼓励开发者以各种方式参与文档反馈和贡 献。您可以通过反馈文档问题、修改文档缺陷、检视修改内容、贡献经验分享内容等 渠道参与docs仓的贡献。

#### 说明

- 对于您提交的内容、图片必须是原创内容,不得侵犯他人知识产权。
- 对应采纳的内容,openGauss有权根据相关规范修改提交的内容。

# 反馈文档问题(提交 **issue**)

高质量的问题反馈有助于我们不断完善文档内容和质量,您提供的信息越详尽,对我 们问题改进越有帮助。您可以通过issue反馈问题,详情请参见**1.3.1** [提出内容改进意](#page-5-0) [见](#page-5-0)。

# 贡献文档(提交 **PR**)

如果您在使用过程中发现了一些错误、缺陷或者对已有的issue了解如何修改,可以在 文档上进行修正,详情请参见**1.3.2** [贡献文档](#page-7-0)。

# 检视修改内容(审核 **PR**)

检视PR是加入openGauss社区一个很好的初始任务。PR需要经过两位人员的检视认可 之后,才可以合入。如果开启的PR是您感兴趣的,您可以参照**1.3.3** [检视修改内容对](#page-15-0) PR进行检视。

# <span id="page-4-0"></span>文档英文化

openGauss社区为开发者提供中文、英文的官方文档。您可以帮助添加或改进英文文 档内容,详情请参见**1.3.4** [文档英文化。](#page-16-0)

# 贡献经验(提交博客)

如果您在学习、开发过程中,总结经验或者使用技巧可以帮助更多用户快速上手,推 荐您输出博客方便更多使用者查阅。博客的编写和注意事项请参考**1.3.5** [贡献经验](#page-17-0)。

# **1.2 Docs SIG** 角色说明

任何人都可以为openGauss做出贡献。随着您对SIG Docs的贡献增加,您可以申请社 区中不同级别的成员资格。这些角色使您可以在社区中承担更多责任。每个角色都需 要更多的时间和投入。角色如下:

- Contributor:openGauss文档的贡献者。
- Committer:可以分配和分类问题,对PR进行审查以及合入。
- Maintainer:保证文档质量,定期召开社区SIG组例会。

# **Contributor**

在openGauss Docs仓成功提交至少一个PR且被合入,即可自动成为Docs SIG的 Contributor成员。

您可以:

- 反馈对文档的意见与建议。
- 改进现有内容、添加新内容或撰写博客文章或案例研究。
- 对已有PR进行非约束性审查。

# **Committer**

成为SIG的Committer,应担任该SIG的Contributor至少三个月,同时独立完成至少一 个功能或修复一个重大Bug。Committer候选人由本SIG的一名Maintainer或一名 Committer提名,并经该SIG全体Maintainer和Committer同意即可当选。

除了拥有Contributor职能外,您还可以:

- 负责SIG日常运作,拥有其所属SIG项目的代码检视和合入权限。
- 可参加Maintainer组织的SIG项目例会,并代表SIG与TC、其他SIG及用户进行交流 协同。

# **Maintainer**

成为SIG的Maintainer,应担任openGauss社区Committer至少三个月,由本SIG的 Maintainer或TC成员提名,经本SIG的Maintainer同意并报TC决策审批,即可当选。 Maintainer的离任应报TC决策审批。

除了拥有Committer职能外,您还可以:

● 负责看护SIG项目架构设计、保证SIG项目代码质量,拥有SIG项目代码检视和合入 代码权限;

- 定期召集、组织社区SIG项目例会。
- 代表SIG参加技术委员会组织的活动和特定会议。

# <span id="page-5-0"></span>**Committer/Maintainer** 退出机制

- 1. 按年度审视Commiter/Maintainer实际执行情况,对于符合如下情况的SIG成员, Maintainer负责单独与其进行沟通确认是否退出。
	- Maintainer/Commiter年度参与例会次数小于1次
	- 年度贡献(包括lgtm、approve、pr、issue等)次数小于1次
- 2. 确认退出的Commiter/Maintainer成员,本人主动在SIG组内提出退出请求,并由 改SIG组内的其他Maintainer发起Docs SIG组Commiter/Maintainer成员变更(移 除)。

# **1.3** 操作指导

# **1.3.1** 提出内容改进意见

如果您发现一个问题、对文档有改进建议,或者您有重大需求需要跟踪,可以通过 issue反馈。本节介绍issue如何提交、提交时的注意事项、以及不同类型issue的使用场 景。

# 提交 **issue**

您可以在**[issue](https://gitee.com/opengauss/docs/issues)**提交页面,提交文档相关问题。

1. 在Gitee页面中, "Issue"页签中单击"新建Issue", 进入issue创建页面。

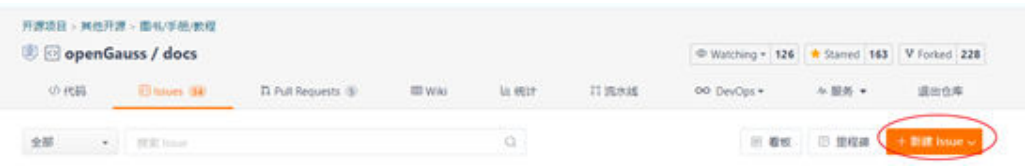

2. 选择issue的类型、在标题栏中描述问题、在编辑框中添加详细问题描述。

#### 说明

#### 描述问题时,建议您关注以下点:

- issue类型的选择请参见选择**[issue](#page-6-0)**类型。
- 提供问题的清晰描述,包括具体缺失、过时、错误的内容或者需要改进的文字。
- 解释该问题对用户的影响。
- 将给定问题的范围限定在一个具体内容、任务。如果问题牵涉的领域较大,可以将其分解为 多个小一点的问题。例如:"文档需要优化" 是一个过于宽泛的问题,而 "XX开发指南缺少对 XXX步骤的介绍" 就是一个足够具体的、可操作的问题。
- 搜索现有问题的列表,查看是否已经有相关的或者类似的问题已被记录。
- 如果新问题与某其他问题或PR有关联,可以使用其完整 URL 或带 # 字符的PR编号来引用 它。关联方法请参见**<https://gitee.com/help/articles/4142#article-header0>**。
- 在issue中标明涉及版本号,以方便修改时定位问题。例如:master/3.0.0,全量版/轻量版。
- 提交issue时请遵守行为准则,尊重社区贡献者。例如,"文档很糟糕"是没有帮助或礼貌的 反馈。

3. 单击"创建"按钮, 提交Issue。

## <span id="page-6-0"></span>选择 **issue** 类型

目前使用中的issue类型为如下三种:

● 缺陷

如果您发现了一些缺陷(包括但不限于描述错误、功能性错误、链接跳转不正 常、拼写错误),可以选择创建此类型的issue。

该类型issue包含如下状态,您可以通过查看issue的状态确定此issue的所处的环 节。

待办的: issue创建的初始状态。

#### 说明

该状态下的issue,如果您有兴趣解决,在评论框输入"/assign"命令认领该issue, 并且在页面右侧标明开始时间和结束时间。在结束时间之后,如果issue还未修改,其 他贡献者可以重新认领此issue进行修改。

- 修复中: 已经着手开始修复的issue。
- 已完成:已经修改且内容成功合入Docs仓的issue。提PR时,请使用#+issue 号关联PR对应的issue。
- 测试中:已完成且流转至SIG QA仓进行测试的issue。
- 已验收:经测试完成的issue。
- 已取消:确认为非问题的issue。
- 需求

社区会根据每个版本规划的需求特性提供配套文档(例如开发者指南、管理员指 南、发行说明、特性描述等)。这些需求特性部分涉及新增功能特性,部分需求 是对现有特性的更新。当这些特性合入代码时,需要在对应版本上修改或者新增 对应的文档,可以选择此类型的issue跟踪文档合入。

说明

需求类的issue,请注明以下内容:

- 关联特性代码PR/issue,可以使用其完整 URL 或带 # 字符的PR/issue编号来引用它。
- 简要说明需要修改或者新增的手册以及内容。
- 简要说明该特性以及对用户的影响。
- 搜索现有问题的列表,确保为非重复问题。

该类型issue包含如下状态,您可以通过查看issue的状态确定此issue的所处的环 节。

- 待办的: issue创建的初始状态。
- 需求分析:由Docs SIG社区例会评审确认。
- 需求认领:由Docs SIG社区例会评审确认。
- 需求评议:由Docs SIG社区例会评审确认。
- 需求接纳:由Docs SIG社区例会评审确认。
- 已完成: PR合入时, issue状态会自己转为**已完成**。
- 已拒绝:如果确认为非问题,认领人可以直接选择此项取消该issue。
- 咨询

<span id="page-7-0"></span>您对文档的使用有疑惑或者新想法时,可以选择此类型的issue, Docs SIG组成员 会尽力为您解决疑惑。

该类型issue包含如下状态,您可以通过查看issue的状态确定此issue的所处的环 节。

- 待办的: issue创建的初始状态。
- 进行中: issue正在确认中。
- 已完成:咨询者确认issue已经回答且无疑义,选择此状态关闭issue。如果认 领人答复后超过3天咨询者没有回复且没有关闭issue, Commiter/Maintainer 会关闭此issue。
- 已取消: 问题已取消。

# **1.3.2** 贡献文档

您可以通过提交PR的方式贡献新增特性相关文档,修改现有文档的缺陷、优化文档内 容。

# 文档贡献流程

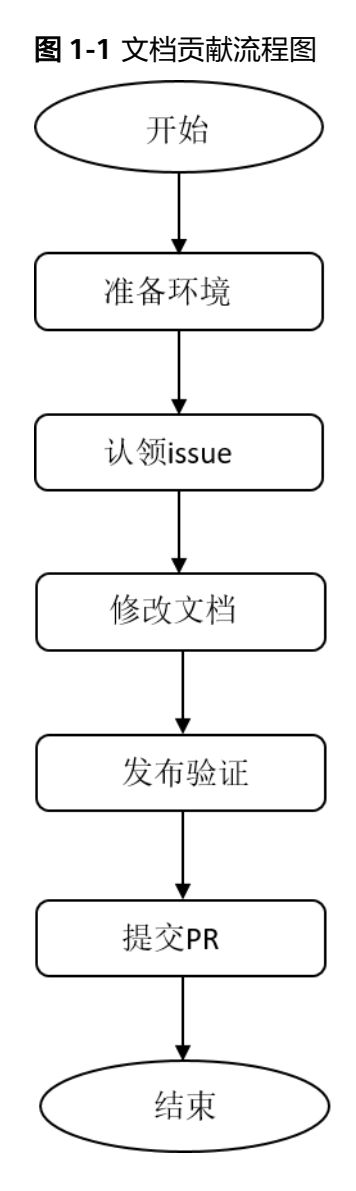

#### 表 **1-1** 文档贡献流程图说明

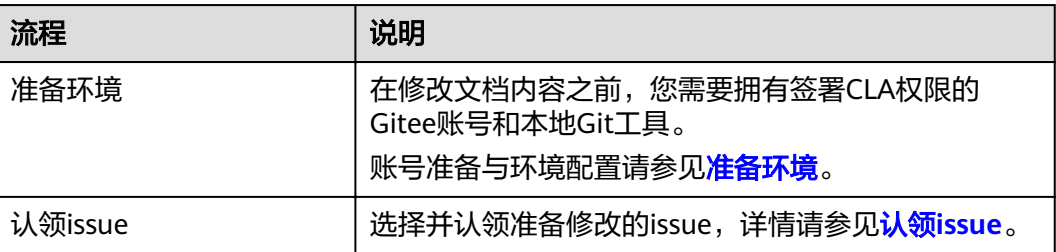

<span id="page-9-0"></span>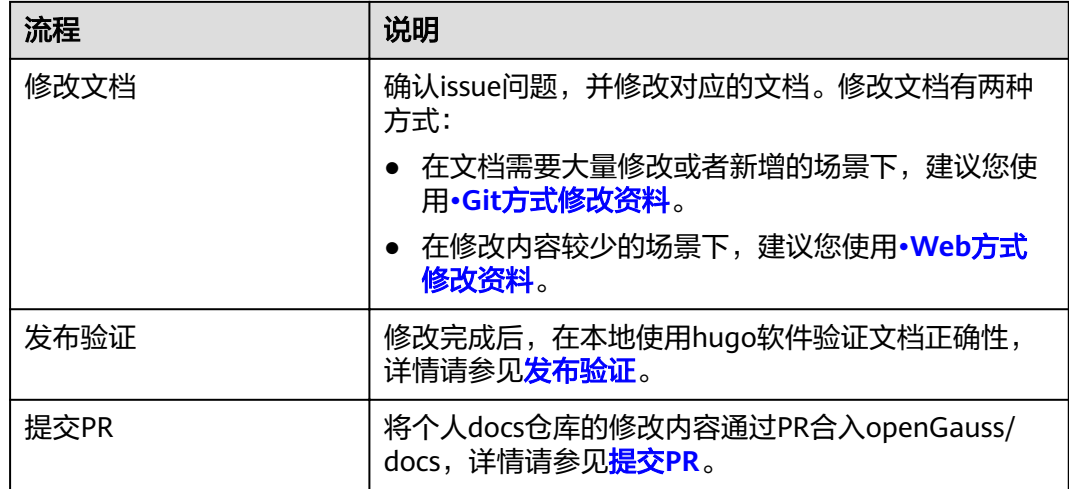

# 准备环境

在修改文档内容之前,您需要拥有签署CLA权限的Gitee账号和本地Git工具。您需要完 成以下操作:

- 拥有自己的Gitee账号,详情请参见**[1.3.6.1](#page-19-0)** 注册**Gitee**账户。
- 签署CLA,详情请参见**1.3.6.2** 签署**openGauss**[社区贡献者许可协议\(](#page-20-0)**CLA**)。
- 如果需要批量修改多个文件,请安装并配置Git,详情请参见**1.3.6.3** [安装并配置](#page-21-0) **[Git](#page-21-0)**。

# 认领 **issue**

- 1. 进入**[issue](https://gitee.com/opengauss/docs/issues)**列表页面,查看所有开启的issue。
- 2. 单击要修改的issue,在评论框输入"/assign"命令认领该issue,并且在页面右侧 标明开始时间和结束时间。

## 须知

在结束时间之后,如果issue还未修改,其他贡献者可以重新认领此issue进行修 改。

# 修改文档

#### ● **Git**方式修改资料

此方法适用于大量文档修改或者文档新增的场景。例如,新增特性涉及的文档修改。

#### 步骤**1** 复制个人仓库到本地并修改内容。

- 1. 在个人电脑上创建文件夹,用户存放远程仓库文件。
- 2. 获取个人仓库地址。
- 3. 复制到本地。在git工具中执行如下命令: # 进入本地目录 cd D:\openGauss # 把远程仓库复制到本地

 $\mathbf{r}$ 

<span id="page-10-0"></span>git clone https://gitee.com/"your Gitee Name"/repository\_name #个人远程仓库地址 # 设置本地工作目录的upstream源 git remote add upstream https://gitee.com/opengauss /repository-name #opengauss远程仓库地址 # 设置同步方式 git remote set-url --push upstream no\_push

4. 确认本地分支。

进入本地docs目录下,打开Git Bash,查看当前分支。红框处为本地文档当前分 支。

MINGW64:/c/Users/liyang/Desktop/openGauss/docs

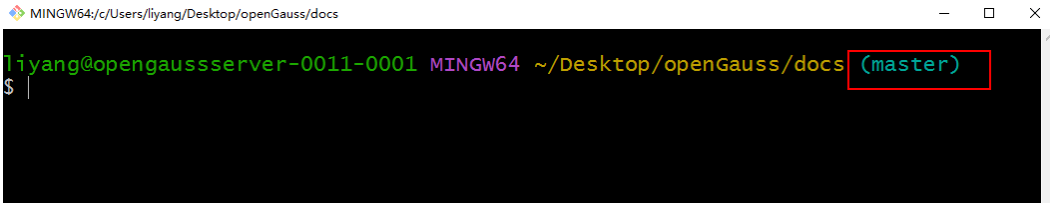

如需修改其它分支,请执行如下命令,切换分支。 git checkout 分支名称

5. 修改个人分支本地文件。(推荐使用Typora编辑)

#### 步骤**2** 提交修改。

在git工具执行如下命令,提交本地修改到个人远程仓库。

git add . git commit -m "提交原因" git push -f origin master

如果修改了多个文件夹下的文件,建议依次cd进入到每个子文件夹,然后再执行提交 操作。

**----**结束

#### ● **Web**方式修改资料

直接在web网页上修改md文件,适用于内容较少的修改。例如维护版本的日常问题处 理。

#### 方式一:**Web IDE**,适用于多个文件修改后统一提交

1. 进入个人Fork路径, 在分支下拉框选择需要修改的分支。

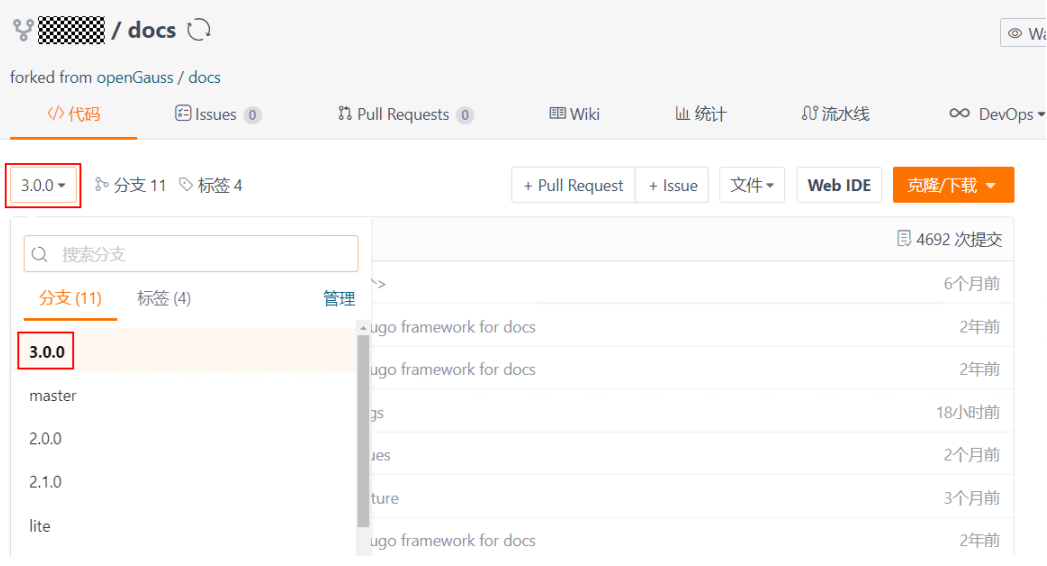

#### 2. 单击Web IDE。

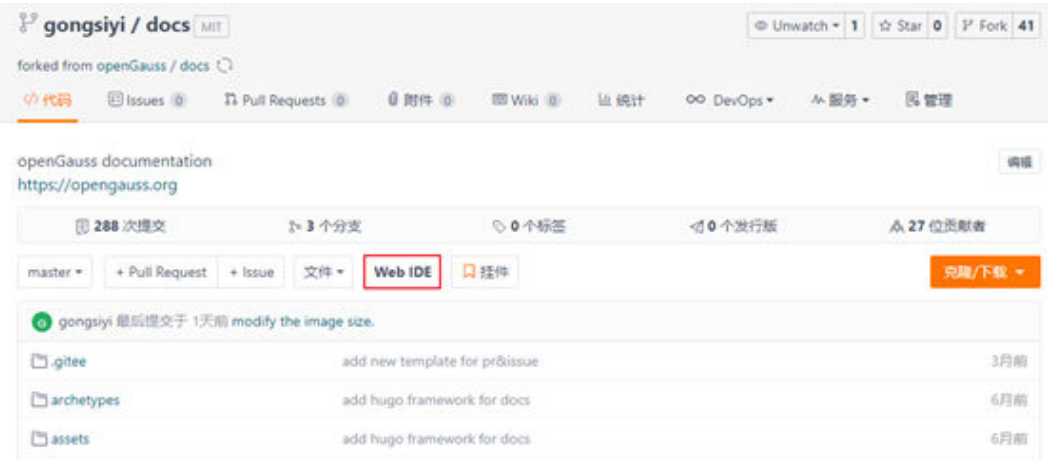

- 3. 编辑对应文件。
- 4. 预览。
- 5. 提交。先单击 <sup>十</sup> 保存修改,填写修改原因后提交到当前分支。

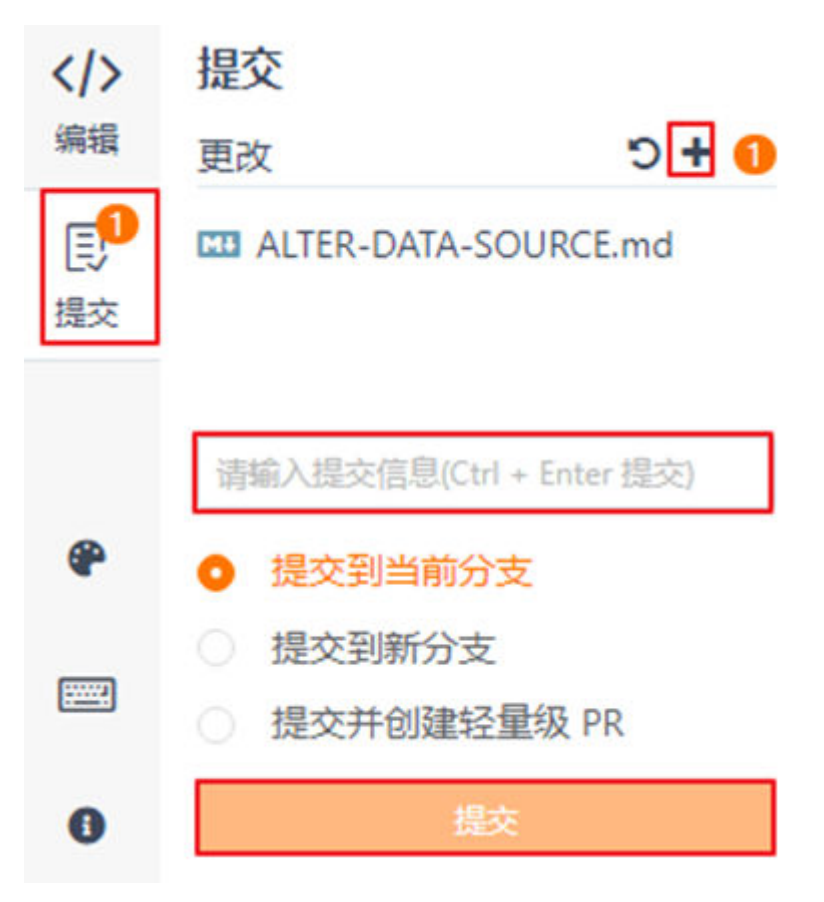

# 方式二:直接编辑单个**md**文件

1. 进入个人Fork路径, 在分支下拉框选择需要修改的分支。

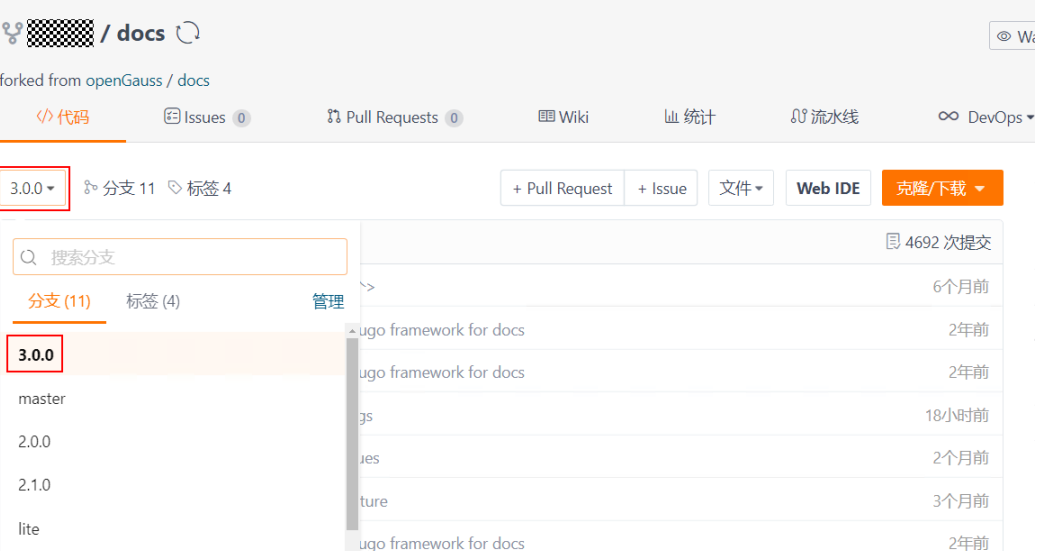

## 2. 进入待编辑md文件界面,单击"编辑"。

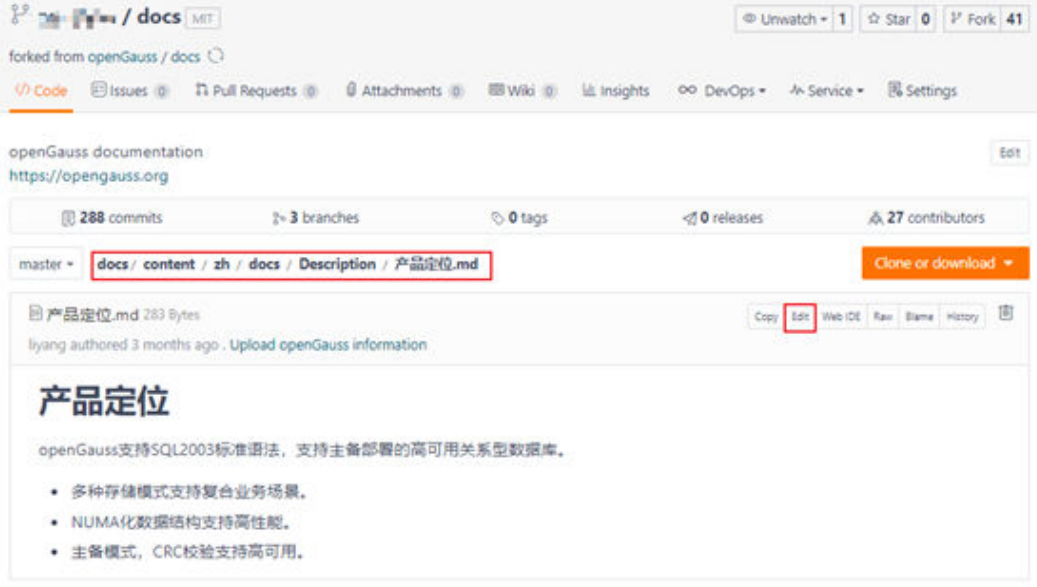

# 3. 修改内容后,填写修改理由,提交到当前分支。

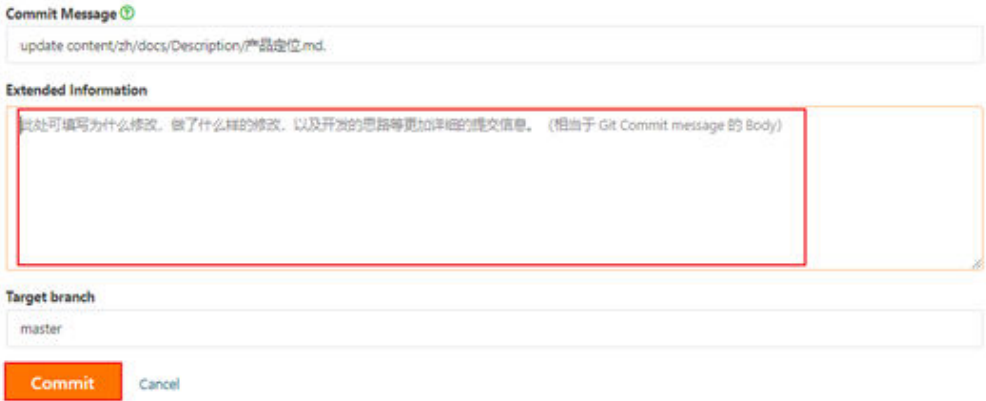

# <span id="page-13-0"></span>发布验证

- 1. 在如下地址下载hugo软件(以**[hugo\\_extended\\_0.56.3\\_Windows-64bit.zip](https://gitee.com/link?target=https%3A%2F%2Fgithub.com%2Fgohugoio%2Fhugo%2Freleases%2Fdownload%2Fv0.56.3%2Fhugo_extended_0.56.3_Windows-64bit.zip)**为 例)和获取帮助信息。下载地址:**[https://github.com/gohugoio/hugo/](https://gitee.com/link?target=https%3A%2F%2Fgithub.com%2Fgohugoio%2Fhugo%2Freleases) [releases](https://gitee.com/link?target=https%3A%2F%2Fgithub.com%2Fgohugoio%2Fhugo%2Freleases)**帮助信息:**[https://www.gohugo.org/doc/overview/installing/](https://gitee.com/link?target=https%3A%2F%2Fwww.gohugo.org%2Fdoc%2Foverview%2Finstalling%2F)**
- 2. 解压下载的hugo软件,解压后的文件中有hugo.exe文件。记录下该文件所在的文 件目录, 如"C:\Users\gongsiyi\Desktop \hugo\_extended\_0.56.3\_Windows-64bit"。

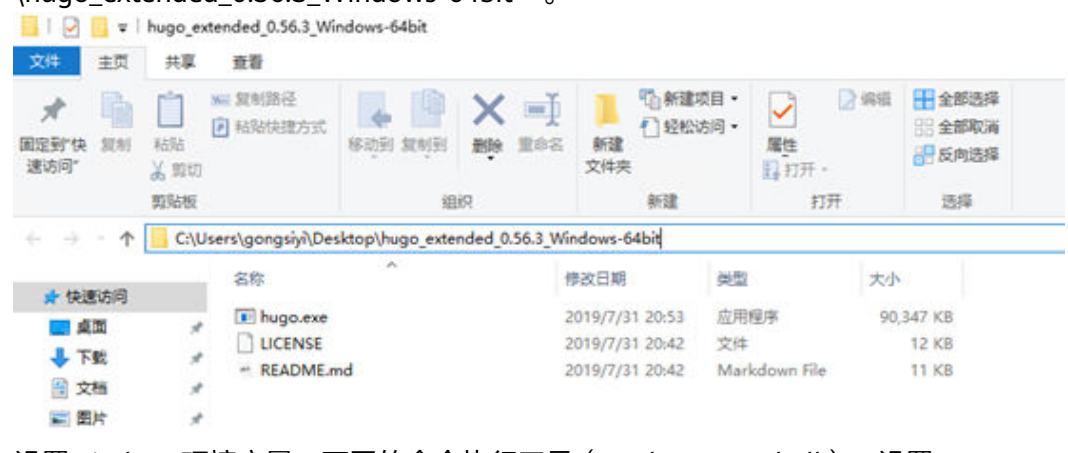

- 3. 设置windows环境变量。不同的命令执行工具 (cmd, powershell), 设置 windows环境变量的命令不同。
	- cmd: set PATH=%PATH%;C:\Users\gongsiyi\Desktop\hugo\_extended\_0.56.3\_Windows-64bit
		- powershell: \$env:Path += ":C:\Users\gongsiyi\Desktop\hugo\_extended\_0.56.3\_Windows-64bit"
- 4. 验证设置环境变量结果。执行hugo help命令,有打印则表示设置成功。
- 5. 执行命令进入本地docs目录下。例如: cd Dsektop\openGauss\docs
- 6. 执行hugo命令,显示如下时表示验证通过。如果提示报错,则需要修改报错直至 验证通过。

# <span id="page-14-0"></span>C:\Users\gongsiyi>cd Desktop\openGauss\docs

C:\Users\gongsiyi\Desktop\openGauss\docs>hugo 3uilding sites "

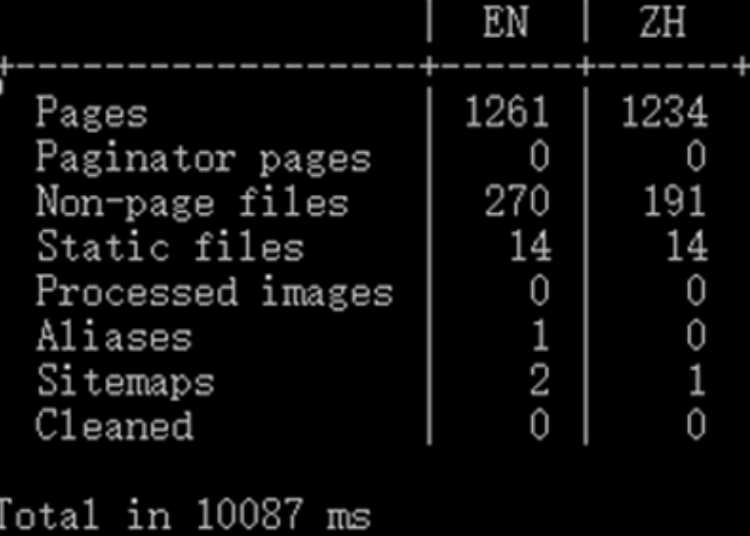

# 提交 **PR**

- 1. 进入个人Fork路径,检查修改的内容是否已合入。
- 2. 单击"+Pull Request"。

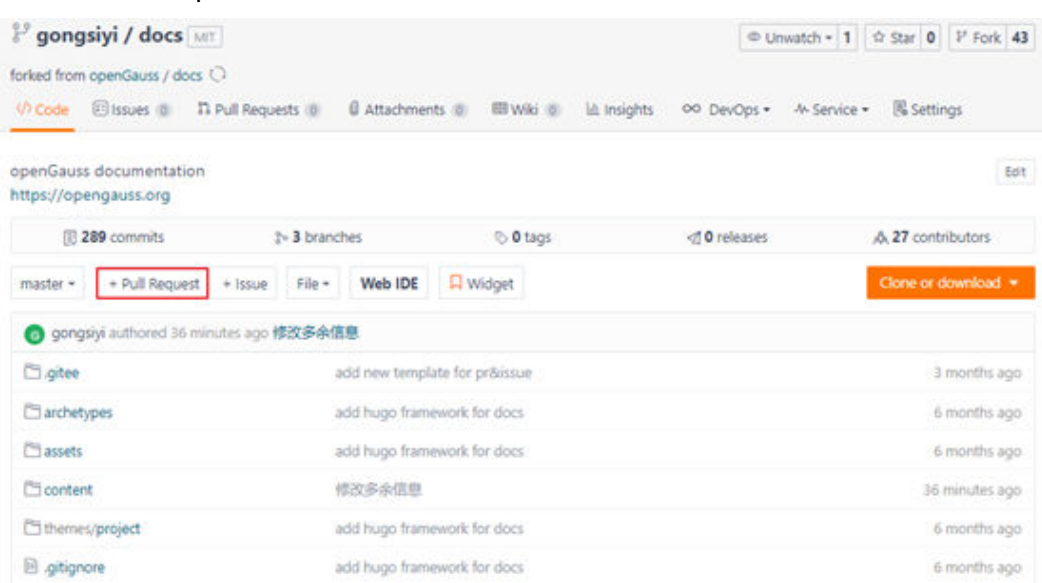

- 3. 填写修改的详细信息, 并单击"Create"。填写的信息包含并不限于:
	- What type of PR is this:此PR是属于缺陷(bug)修复还是特性(feature) 新增。
	- What this PR does / why we need it:此PR修改的内容、造成的影响。
	- Which issue this PR fixes: 使用# 字符+issue编号来引用PR相关的issue。
	- Release note:修改涉及的版本号。

<span id="page-15-0"></span>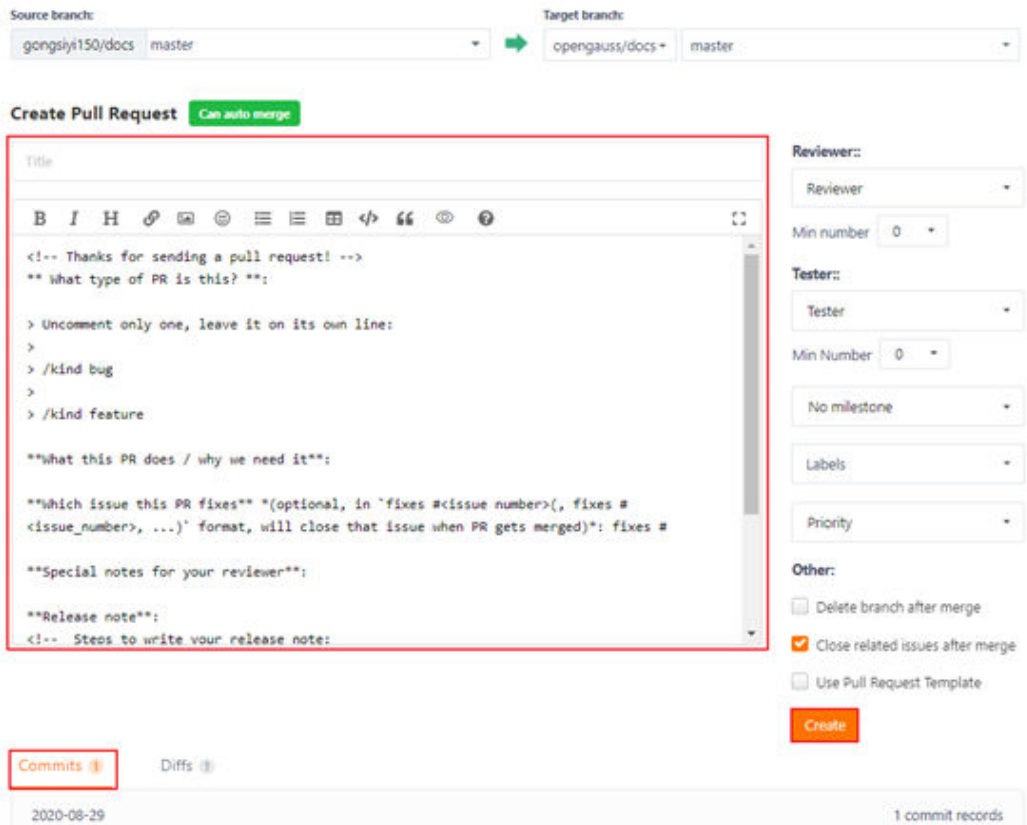

4. 提交完成等待commiter/Maintainer审核后合入。

# **1.3.3** 检视修改内容

任何人都可以检视贡献内容(PR),并且检视贡献内容是加入openGauss社区一个很 好的初始任务。

PR需要经过两位人员的检视认可之后,才可以合入。目前,只有Commiter/ Maintainer才有权限合入PR。

检视之前,建议您:

- 阅读**检视建议**, 以便评审符合规则。
- 了解docs仓的社[区角色和职责。](#page-4-0)

# 检视流程

- 1. 在**[Pull Requests](https://gitee.com/opengauss/docs/pulls)**页面,您将会看到开启的PR请求。
- 2. 筛选可以检视的PR。可以检视PR必须同时拥有以下两个标签:
	- opengauss-cla/yes:此标签说明提交该PR的contributors签署了CLA,没有 签署CLA的PR无法合入。请在PR下@提交者,知会需先签署CLA,签署方法 请参见[签署](https://gitee.com/opengauss/docs/wikis/%E7%A4%BE%E5%8C%BA%E8%B5%84%E6%96%99%E5%BC%80%E5%8F%91%E6%8C%87%E5%AF%BC/%E7%AD%BE%E7%BD%B2openGauss%E7%A4%BE%E5%8C%BA%E8%B4%A1%E7%8C%AE%E8%80%85%E8%AE%B8%E5%8F%AF%E5%8D%8F%E8%AE%AE%EF%BC%88CLA%EF%BC%89)**CLA**。
	- ci-pipeline-success:此标签说明该PR已经通过CI门禁,CI未通过的PR无法合 入。请在PR下@提交者,告知需要查看CI报错,修改后再提交。
- 3. 如果您选择了一个PR审核,可以通过如下方式获取该PR的更改点:
	- 阅读PR描述,了解该PR主要修改内容。(需要写清楚背景、主要内容)
- <span id="page-16-0"></span>– 阅读其他检视人员的检视意见。
- 单击PR下的"文件"页签,查看文件及其修改。
- 4. 开始审核,审核时关注点请参见<mark>检视建议</mark>。
	- 有评审意见,请在文件上修改行单击左侧**+**号,填写评审意见后,单击评论即 可。
		- 低错类内容的建议注明【低错】, 方便作者分辨问题严重程度。
		- 低错类问题PR需要批量提交,多个问题合并为一个PR。如果多次少量提 交低错PR,PR可能不会被审核通过。
	- 无评审意见,PR修改内容正确且符合规范,请在评论区评论/lgtm和/approve 合入(此操作仅commiter和maintainer有权限)。
		- /latm表示您已完成 PR 审核并对更改感到满意。
		- /approve表示批准PR进行合并。

#### 检视建议

检视时,请关注以下方面内容:

- 语言和语法
	- 语言/语法否正确。
	- 表达方式是否简洁。
	- 拼写是否正确、是否存在空格、链接跳转不正常等低级错误。
- 内容
	- 文档写作是否遵循已有的**1.4.2** [文档模板。](#page-27-0)
	- 文档写作是否遵循**1.4.1** [写作规范](#page-23-0)。
	- 新增或者删除章节时,需要修改了对应的index文件以及章节主页列表。
	- 新增内容包含图片时,需要同步上传图片至正确的位置。图片保存路径为: 相应手册名/figures。
	- 修改内容如果涉及技术问题,请关注技术的正确性。例如,修改参数的默认 值,请关注修改后的默认值是否正确。

# **1.3.4** 文档英文化

openGauss社区为开发者提供中文、英文的官方文档,中文文档完成审核,PR合入之 后, 会自动生成翻译需求issue, 由SIG Docs团队的翻译专家完成英文文档。

翻译专家通过PR提交英文文档,并在PR描述中提供对应的中文需求Issue链接。如果您 也有兴趣参与文档英文化,可以参照如下步骤操作。

# 贡献英文文档

1. 识别英文issue。

中文文档完成审核,PR合入之后,会自动生成翻译需求Issue,您可以在**[issue](https://gitee.com/opengauss/docs/issues)**页 [面](https://gitee.com/opengauss/docs/issues)查看,其中由opengauss-bot生成的带有[Auto]标签的为英文issue。

# <span id="page-17-0"></span>[Auto] This is an English translation issue.[2634]

#I5ARPW A opengauss-bot [1] 1 ⋒

2. 认领英文issue。

找到想要修改的英文issue,在评论框中输入"/assign"命令,将该issue分配给自 己。

- 3. 识别需要翻译内容。
	- a. 在issue的正文中有中文PR的链接。
	- b. 单击链接,在中文PR页面查看文件修改内容。
- 4. 翻译并修改英文文档,提交修改。

#### 说明

- 在本地文件夹中修改英文文档,并提交修改至openGauss的docs仓。流程与修改中文文 档一致,详情请参见**1.3.2** [贡献文档。](#page-7-0)
- docs文件夹中的en文件夹下为英文文档。
- 5. 修改英文PR提交之后,等待commiter/maintainer评审合入。 在评审周期内,所有评审意见闭环修改后,该PR通过审核可以合并入仓的必要条 件:
	- 文档技术评审专家审核后给出/approve的评论。
	- 英文文档规范性评审专家审核后给出/approve的评论。

# **1.3.5** 贡献经验

如果您在学习、开发过程中,总结经验或者使用技巧可以帮助更多用户快速上手,建 议您提交博客分享给更多用户。提交博客流程如下。

openGauss博客用于发布一些用户的使用技巧、经验总结、常见问题解决方案等。任 何人都可以撰写博客并提交评阅。

# 博客仓库

博客在官网显示,地址为**<https://opengauss.org/zh/blogs/blogs.html>**。博客归属于 blog仓库,仓库地址为**<https://gitee.com/opengauss/blog>**,用于存放博客的md文件 以及相关图片。

# 博客内容

合适的博客内容包括但不限于以下内容:

- 系统技术解析
- 案例分享
- 实践总结
- 开发心得
- 客户案例
- 故障调试
- 测试比对
- 使用技巧
- 学习笔记

#### 提交流程

- 步骤**1** 准备环境。您需要完成以下操作:
	- 拥有自己的Gitee账号,详情请参见**[1.3.6.1](#page-19-0)** 注册**Gitee**账户。
	- 签署CLA,详情请参见**1.3.6.2** 签署**openGauss**[社区贡献者许可协议\(](#page-20-0)**CLA**)。
	- 如果需要批量修改多个文件,请安装并配置Git,详情请参见**1.3.6.3** [安装并配置](#page-21-0) **[Git](#page-21-0)**。

#### 步骤**2** 提交你的博客。

- 1. 拉取个人分支。
	- a. 进入**[blogs](https://gitee.com/opengauss/blog)**仓库,单击右上角的**Fork**。
	- b. 在弹窗中选择你的个人仓库,并单击确定 ( Confirm )。

#### 2. 复制个人仓库到本地

- a. 在个人电脑上创建文件夹,用户存放远程仓库文件。
- b. 获取个人仓库地址。
- c. 复制到本地。在git工具中执行如下命令: #进入存放原厂仓库的本地目录 cd D:\openGauss # 把远程仓库复制到本地 git clone https://gitee.com/"your Gitee Name"/repository\_name #个人blog远程仓库地址 # 设置本地工作目录的upstream源 git remote add upstream https://gitee.com/opengauss /repository-name #opengauss远程blog仓 库地址 # 设置同步方式 git remote set-url --push upstream no\_push

完成后即可在本地机器看到该仓库下的所有文件。

- 3. 完成个人博客
	- a. 进入本地存放blog的路径下,在cmd命令框中输入以下命令创建自己的文件 夹:

cd blog/content/zh/post mkdir (Your author name)

b. 进入到新建的文件夹Your author name中,新建你的博客。命令如下: cd (Your author name) vi (title of your blog).md

其中(title of your blog).md文件开头请参考如下模板。

```
^{+++}title = "openGauss社区入门(git使用基础)"
date = "2020-05-30"
tags = ["openGauss社区开发入门"]
archives = "2020-05"
author = "xingchen"
summary = "openGauss社区开发入门"
img = "/zh/post/xingchen/title/title.jpg"
times = "17:30"
+++
(你的博客正文内容)
```
参数说明:

- <span id="page-19-0"></span>■ title: 博客标题。
- date: 博客完成写作并提交的日期, 如2020-06-01。
- tags: 想给博客赋予的标签,这些标签会在官网博客界面中呈现,选择 一个标签还可查看该标签下的所有博客。
- archives: 同一类博客的集合, 目前我们按照年月来整理博客, 例如输入 2020-06即可。
- author: 对应你之前创建的文件夹Your author name;
- summarv: 这篇博客的简要概述。
- img: 博客的缩略图片,如/zh/post/xingchen/title/title.jpg。
- times: 完成时间, 如 "17:30"

#### 4. 提交修改

在添加完成博客文件后输入如下命令,将修改合入个人远程blog仓库。

```
git add .
git commit –m "add my blog"
git push –f origin master
```
#### 5. 提交**Pull Request**

- a. 进入个人Fork路径,检查修改的内容是否已合入。
- b. 单击"+Pull Request"。
- c. 输入修改的详细信息,并单击"Create"。
- 步骤**3** 完成合入。

Pull Request创建完成后, blog仓库的Maintainer会对提交的Pull Request进行检视, 检视通过后会合入到blog的主干分支,后续会同步到openGauss的<mark>官方网站</mark>。

#### **----**结束

# 注意事项

- 文章内容必须是对整个openGauss社区中很多人都有参考意义。
- 博客文章的内容应该在一段时间内不过期。考虑到项目的开发速度,我们希望读 者看到的是不必更新就能保持长期准确的内容。
- 建议在博客文章中将较长技术内容的重点放在鼓励读者自行尝试上,或者放在问 题域本身或者为什么读者应该关注某个话题上。

# **1.3.6** 常用操作

# **1.3.6.1** 注册 **Gitee** 账户

在社区进行操作之前,需要一个Gitee账户。Gitee账户注册流程如下:

1. 打开Gitee网站。在浏览器打开<mark>码云</mark>。

2. 单击页面右上角的"注册"按钮, 进入注册页面。

<span id="page-20-0"></span>3. 在注册页面填写"姓名"、"邮箱"、"密码"等信息。填写完成后,单击"注 册"。建议以私人邮箱进行注册。

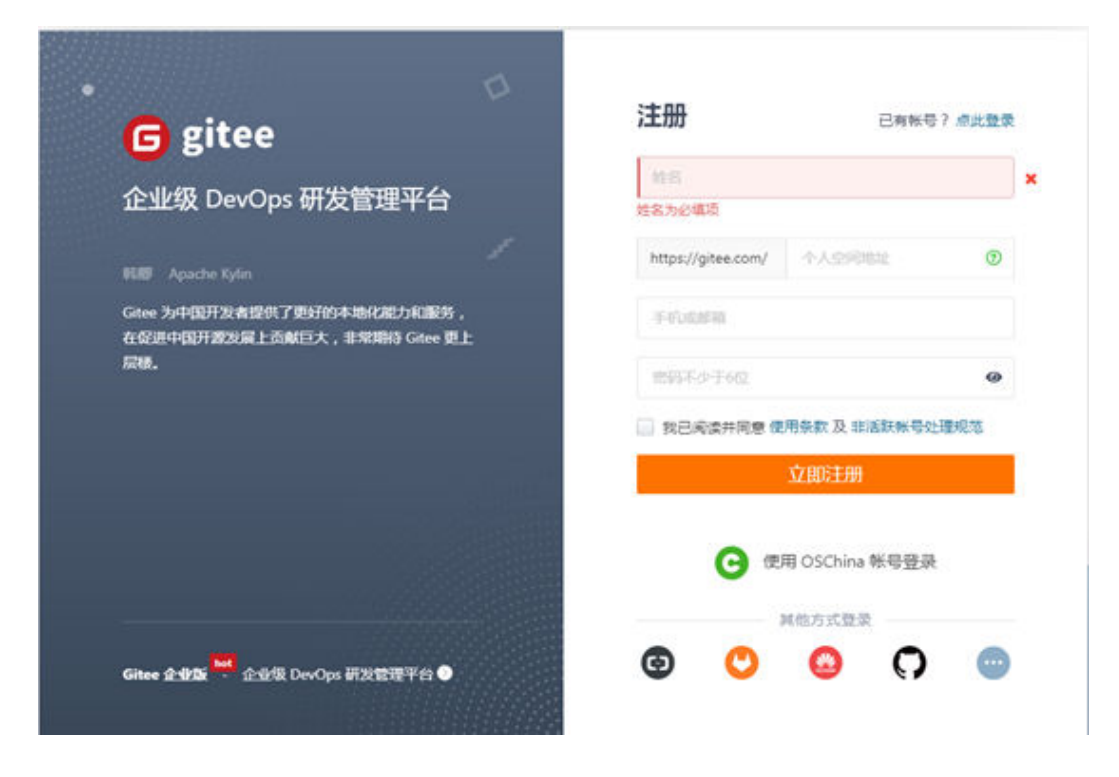

4. 注册完成后,以此账号登陆码云。 更多Gitee使用问题请参见**Gitee**[官方文档](https://gitee.com/link?target=https%3A%2F%2Fgit.mydoc.io%2F%3Ft%3D179267)。

# **1.3.6.2** 签署 **openGauss** 社区贡献者许可协议(**CLA**)

在参与社区贡献前,您还需要签署openGauss社区贡献者许可协议(CLA)。

- 1. 单[击签署](https://gitee.com/link?target=https%3A%2F%2Fclasign.osinfra.cn%2Fsign%2FZ2l0ZWUlMkZvcGVuZ2F1c3M%3D)**CLA**,进入CLA签署页面。
- 2. 选择签署的CLA的类型。此处以"Sign Individal CLA(签署个人CLA)"为例。

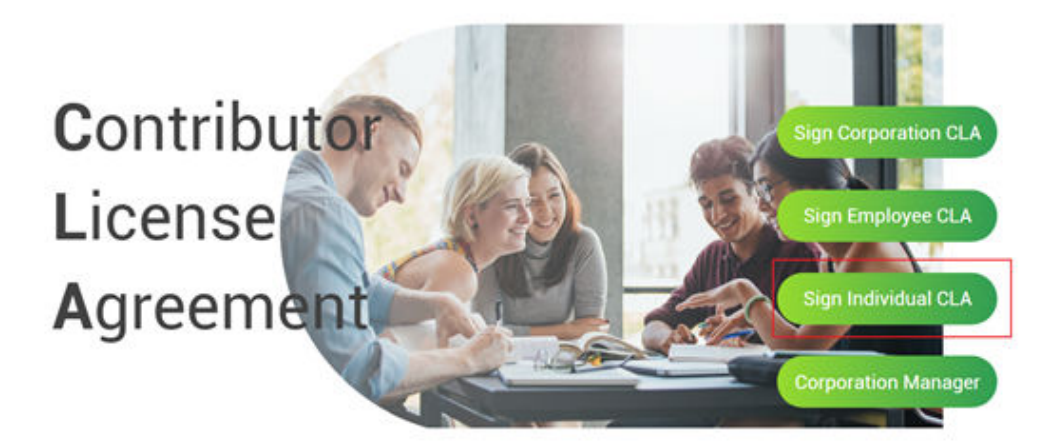

3. 在签署页面,填写如下信息。

<span id="page-21-0"></span>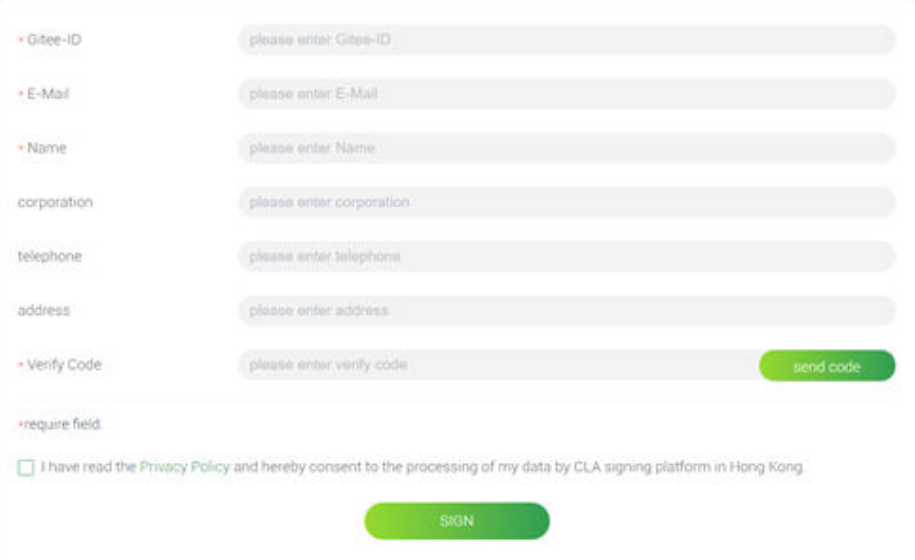

红色星号为必填项:

- Gitee-ID:指您自己的gitee账号。
- 邮箱: 与gitee账号的邮箱 (以及git初始设置的邮箱)保持一致。
- 姓名:账号注册时的姓名。

4. 阅读"隐私政策",并勾选此项。

5. 单击"签署",完成CLA签署。

# **1.3.6.3** 安装并配置 **Git**

- 步骤**1** 安装Git。下载Git并按默认设置安装。Git下载地址:**[https://git-scm.com/](https://gitee.com/link?target=https%3A%2F%2Fgit-scm.com%2Fdownloads) [downloads](https://gitee.com/link?target=https%3A%2F%2Fgit-scm.com%2Fdownloads)**
- 步骤**2** 配置Git。

1. 把git上的 user 设置成您gitee的个人名称。

git config --global user.name "your Gitee Name"

进入 gitee个人主页,@符号后的名称即为此处设置的个人名称。

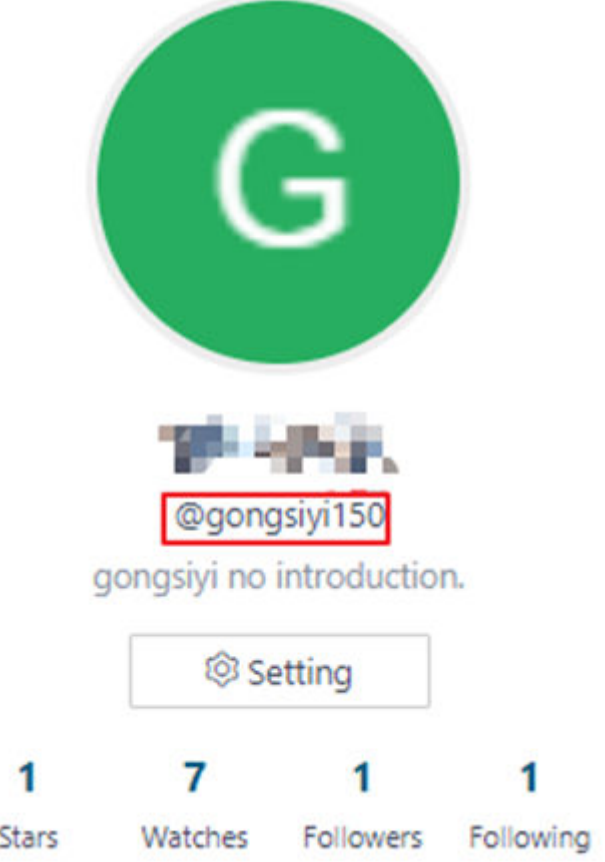

# 2. 配置您的git邮箱。

git config --global user.email "email@your\_Gitee\_email"

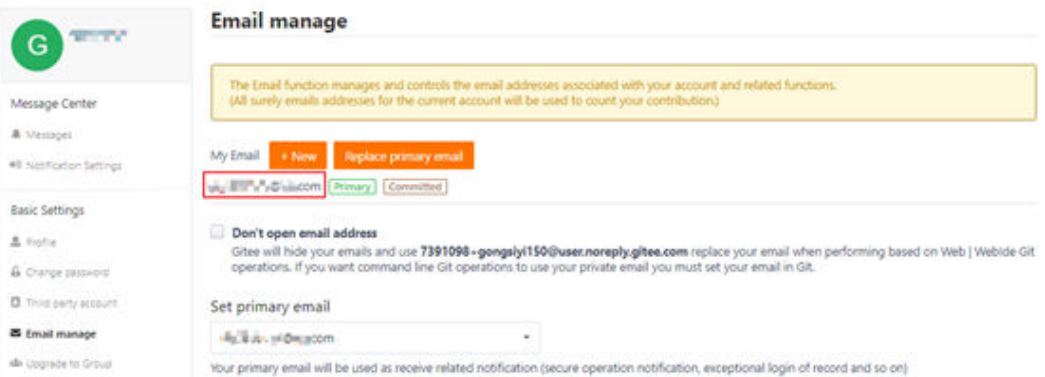

"email@your\_Gitee\_email"为在gitee配置的注册邮箱。

#### 3. 生成ssh公钥。

ssh-keygen -t rsa -C "email@your\_Gitee\_email"

"email@your\_Gitee\_email"为在gitee配的注册邮箱。根据提示设置公钥文件名称,不 设置密码。

执行如下命令获取公钥, ".ssh/id\_rsa.pub"为公钥文件保存地址, id\_rsa为自定义的 pub文件名称。

cat ~/.ssh/id\_rsa.pub

#### <span id="page-23-0"></span>4. 在个人Gitee账添加您的ssh公钥。

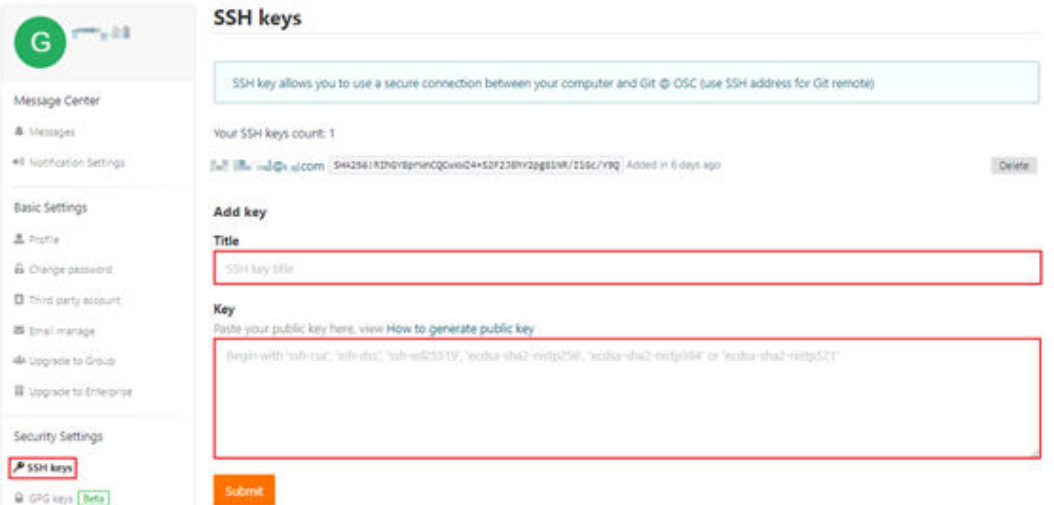

5. 在个人电脑上完成gitee在SSH上的登记。ssh -T git@**gitee**.**com**如果提示如下信 息,可继续往下执行。

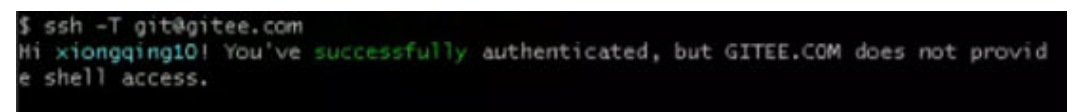

**----**结束

# **1.4** 文档规范与模板

# **1.4.1** 写作规范

命名

对于新增文档,请在对应的文件目录下新增MarkDown文档(即以.md结尾的文件)。 文档命名需要根据文档的内容声明。

- 新增文档名称不能与已有文档重名,如果有请重新命名。
- 新增文档之后,需要在menu文件夹下的index文件中新增对应的目录,否则新增 文件无法显示。目录层级不建议超过三级。
- 文件名中不能包含括号,会导致文件目录无法正常显示。可以将括号修改为可识 别的下划线(\_)或者中划线(-)。

# 目录

文档为以.md结尾的文件,存储在https://gitee.com/opengauss/docs/tree/分支/ content路径下。

content文件夹中包含以下内容:

- zh: 全量版中文资料。
- en:全量版英文资料。

● docs-lite:轻量版资料。内包含zh和en文件夹,分别为轻量版中文资料和轻量版 英文资料。

根据文档所属的手册,选择对应的文件夹。不同手册所在文件夹请参见下表。

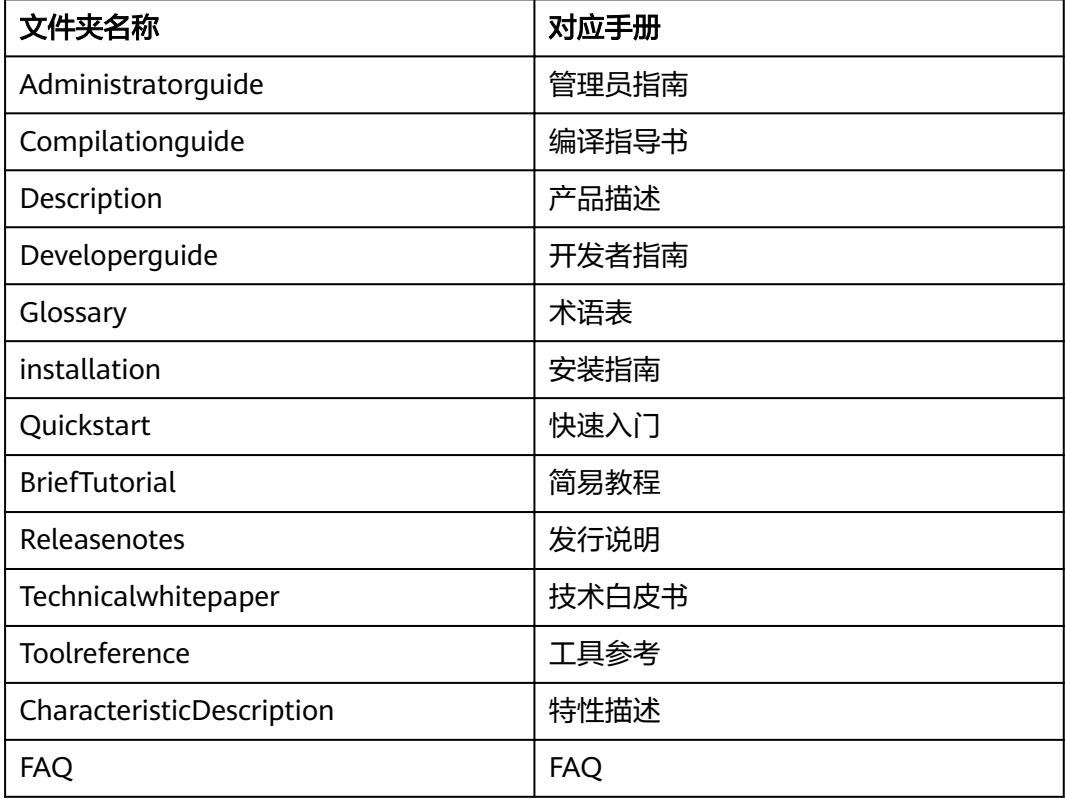

# 内容

- 提交内容必须是与openGauss特性相关内容。
- 内容不能包含敏感信息、有强烈的种族歧视或性别歧视的内容。
- 提交的内容必须是原创内容,不得侵犯他人知识产权。
- 提交的内容必须客观、真实,不允许使用夸大宣传等词汇。

# 标题

- 标题尽量采用简洁的语句概况反映章节的中心内容,注意不要省略必要的信息。 例如:xxx概述,如果用概述来代替,就会导致读者无法从标题中获取到有用信 息。
- 操作类文档标题尽量用动宾结构(例如:申请权限)。
- 相同级别,相同类型的标题结构保持一致。
- 标题不使用标点符号结尾。
- 标题中尽量采用圆括号来表示补充说明。

# 文档结构

#### 操作类文档

操作类文档写明步骤、注意事项、前提条件等,以便能对其他开发者起到帮助。 [以使用合并方式更新和插入数据为](https://opengauss.org/zh/docs/latest/docs/Developerguide/%E4%BD%BF%E7%94%A8%E5%90%88%E5%B9%B6%E6%96%B9%E5%BC%8F%E6%9B%B4%E6%96%B0%E5%92%8C%E6%8F%92%E5%85%A5%E6%95%B0%E6%8D%AE.html)例,可以参考如下文档结构:

- 使用场景 说明此操作在什么场景下使用可以解决用户的什么问题。
- 前提条件

执行此操作需要用户准备的软硬件环境、权限以及其它约束条件。

– 操作步骤

具体的操作步骤,需要注意如下事项:

- 建议一步一个操作步骤,不建议多个操作步骤合并在一个步骤中描写。
- 如果操作可选,要明确可选条件。
- 开发步骤中,涉及调用接口 ( 例如使用了工具或者SQL语句 ) ,需要对 使用的接口进行说明。
- 结果验证

说明如何验证操作结果正确。如果验证操作与步骤强相关,可以在步骤中描 述。例如,执行SQL语句的返回信息。

● 介绍类文档

介绍性文档言简意赅介绍原理、使用场景、使用方法、约束等。 以开发指南中<mark>逻辑复制</mark>为例,文档结构可以参考如下:

- 概述(概念及原理介绍)
- 功能(支持的接口列表)
- 开发流程(如何使用及相应步骤)
- 编程实例(提供具体代码示例)
- 注意事项

#### 说明

以上内容较多时,可以分多个文档作为子章节描述。

#### 参考类文档

参考类文档说明接口的功能、命令、参数说明、代码示例等内容。 以**[ABORT](https://opengauss.org/zh/docs/latest/docs/Developerguide/ABORT.html)**为例,文档结构可以参考如下:

– 功能描述

说明该接口作用。

– 注意事项

使用该接口的约束条件。

- 语法格式
- 参数说明
- 示例

#### 说明

**<https://gitee.com/opengauss/docs/tree/master/contribute>**目录下有参考类文档模 板,包含特性说明、SQL参考、CUC参考、工具参考。

# 图片

- 图片统一存放到文档同级目录下的figures文件夹中。例如,[产品描述中](https://gitee.com/opengauss/docs/tree/master/content/zh/docs/CharacteristicDescription)的手册中 使用的图片,统一存储在https://gitee.com/opengauss/docs/tree/master/ content/zh/docs/CharacteristicDescription/figures 路径下。该文件夹下的文 件引用图片时,使用相对引用,例如,`![逻辑架构图](figures/openGauss逻辑架 构图.png) `。
- 请使用原创图片,避免存在知识产权侵权风险。
- 图形清晰可辨识,图形信息完整,例如流程图有"开始"和"结束"。
- 图形逻辑清晰。
- 图文配合使用,切忌图文分离。
- 图片格式首选png,此外也接受jpg。图片的高不超过640px,宽不超过 393px, 图片大小建议不超过150K。
- 中文用中文插图,英文用英文插图。
- 图片建议根据内容命名,只用数字序列不利于后续图片的继承。
- 如果是截图,请在允许的范围内只保留有用的信息。图形中需要突出的关键信 息,可增加红色框线或者文字备注说明。

# 代码

代码示例说明了如何实现特定功能,开发人员使用代码示例来编写和调试代码。代码 要求如下:

- 代码的逻辑和语法正确。
- 代码的输入和输出尽可能的分开。
- 保证代码中关键步骤要有注释说明。
- SQL命令请包含提示符openGauss=#,以将SQL语句与其它命令区分开。
- 代码源于具体实例。

# 注释符号

文档中会出现以下注释符号,代表不同的使用场景和提示程度。如果需要提示用户注 意的信息,可以根据重要程度选择对应的注释符号。

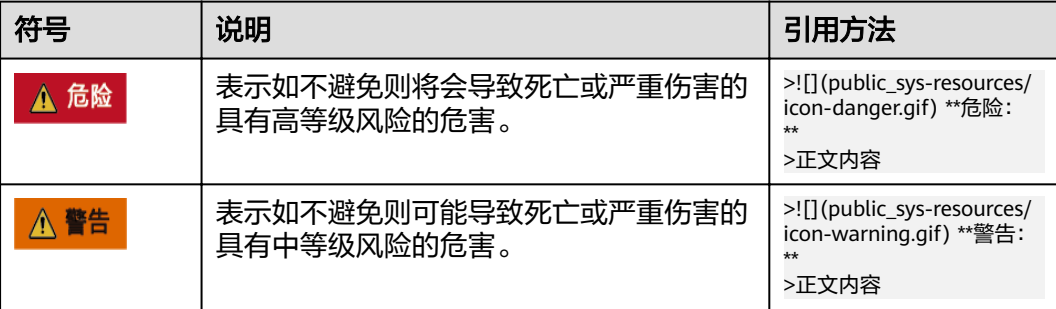

<span id="page-27-0"></span>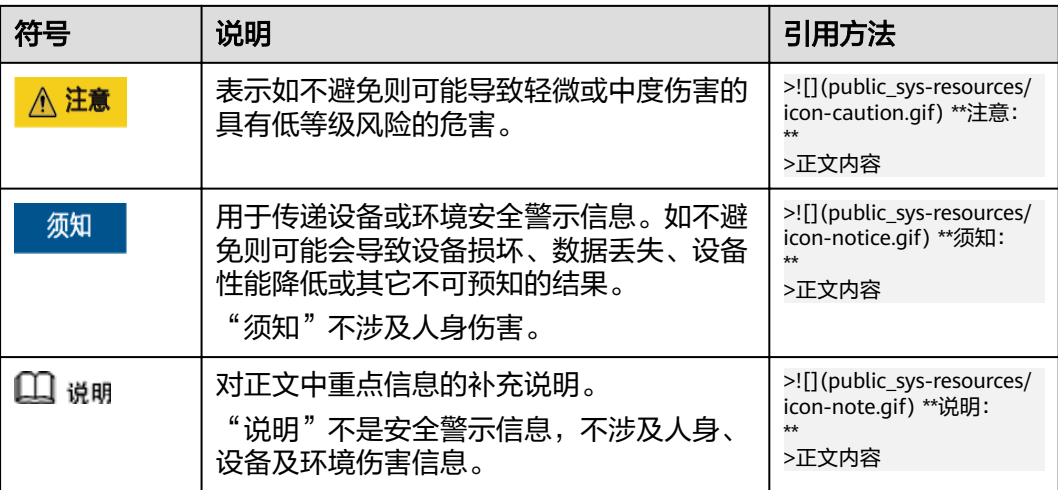

# 链接

链接需要确保指向的目标文件存在,否则会造成链接跳转不正常。

# **1.4.2** 文档模板

# **1.4.2.1** 特性描述

对新增特性进行描述,帮助其他开发者了解特性详细内容,包含但不限于以下内容:

# 可获得性

- 【写作说明】引入特性的版本号。
- 【写作样例】本特性自openGauss 1.0.0版本开始引入。

# 特性简介

【写作说明】简要说明该特性的功能、作用以及优势等信息。

#### 【写作样例】

openGauss提供逻辑解码功能,将物理日志反解析为逻辑日志。通过DRS等逻辑复制 工具将逻辑日志转化为SQL语句,到对端数据库回放,达到异构数据库同步数据的功 能。目前支持openGauss数据库与MySQL数据库、Oracle数据库之间的单向、双向逻 辑复制。

# 客户价值

【写作说明】描述用户使用特性的场景。

【 **写作样例** 】逻辑复制可以为数据库数据实时迁移、双库双活、支持滚动升级提供解 决方案。

# <span id="page-28-0"></span>特性描述

【写作说明】特性的实现逻辑。

#### 【写作样例】

DN通过物理日志反解析为逻辑日志,DRS等逻辑复制工具从DN抽取逻辑日志转换为 SQL语句,到对端数据库(MySQL)回放。逻辑复制工具同时从MySQL数据库抽取逻 辑日志,反解析为SQL语句之后回放到openGauss,达到异构数据库同步数据的目的。

#### 特性增强

【写作说明】后期对特性优化和改进的版本号和功能点。

#### 【写作样例】

- openGauss 1.0.0逻辑解码新增全量+增量抽取日志的方案。
- openGauss 1.1.0逻辑解码新增备机支持逻辑解码。

#### 特性约束

【写作说明】目前该特性的功能限制。

【写作样例】不支持列存复制,不支持DDL复制。

# 依赖关系

**【写作说明】**该特性需要的外部支持。外部支持的变更会影响特性表现。

【写作样例】依赖于逻辑复制工具对逻辑日志进行解码。

#### **1.4.2.2 SQL** 参考

SQL参考用于介绍SQL语句的功能、语法、参数说明等信息,方便用户对openGauss支 持的SQL语法进行全面的了解。

#### 功能描述

【写作说明】此处用于说明SQL语句的主要功能。必要时可以包含简单的使用场景说 明,使用户更加深入的了解该SQL语句的功能。

【写作样例】在当前数据库创建一个空白表。

## 注意事项

【写作说明】描述使用SQL语句时的约束条件以及带来的影响,包括但不限于以下方 面:

- 权限限制:使用该SOL语句用户需要拥有的特定权限。
- 功能限制:
	- 功能使用范围(明确不支持的场景)。
	- 规格限制。例如,创建表的数量不能超过XX个。
- 操作限制:
- 已知问题的操作。
- 潜在风险的操作(例如,引起性能降低)。

#### 说明

与参数强相关的相关约束按照就近原则,写在参数附近。

#### 【写作示例】

- 列存表不支持数组。(功能使用范围限制)
- 创建列存表的数量建议不超过1000个。(规格限制)
- 被授予CREATE ANY TABLE权限的用户,可以在public模式和用户模式下创建表。 如果想要创建包含serial类型列的表,还需要授予CREATE ANY SEQUENCE创建序 列的权限。(权限限制)
- 如果在建表过程中数据库系统发生故障,系统恢复后可能无法自动清除之前已创 建的、大小为0的磁盘文件。此种情况出现概率小,不影响数据库系统的正常运 行。(已知问题的操作)
- 该功能仅在维护模式下可用。该模式谨慎打开,一般供维护人员排查问题使用, 一般用户不应使用该模式。(潜在风险的操作)

# 语法格式

【写作说明】SQL语法格式,需要使用codeblock格式显示。并且要求语法与数据库中 \h信息完全一致。

# 【写作示例】

ABORT [ WORK | TRANSACTION ] ;

# 参数说明

【写作说明】SQL语法中涉及的参数说明,包括关键字、变量。使用无序列表一一列 举。需要说明内容包含但不限于以下内容:

- 参数的含义。
- 参数的取值范围。
- 参数相关的约束条件。

# 【写作示例】

pool name 资源池名称。 资源池名称不能和当前数据库里已有的资源池重名。 取值范围:字符串,要符合标识符的命名规范。

# 示例

【写作说明】提供SQL语句相关的代码示例。

- 示例建议添加简要的描述以说明示例内容,帮助其他人更好理解示例。
- 关键代码处需要注释说明。以--为提示符。
- SQL语句前需要加提示符"openGauss=#"。

<span id="page-30-0"></span>● 如果示例与其它相关章节一样,可以使用链接引用,请勿重复写一次。

#### 【写作示例】

请参考CREATE TABLE的[示例。](https://opengauss.org/zh/docs/latest/docs/Developerguide/CREATE-TABLE.html#zh-cn_topic_0283137629_zh-cn_topic_0237122117_zh-cn_topic_0059778169_s86758dcf05d442d2a9ebd272e76ed1b8)

## 相关链接

【写作说明】与该SQL语句强相关的SQL语句章节链接。提供用户可能想要了解的内 容。

#### **1.4.2.3 GUC** 参考

GUC参数说明为GUC参数的参考类手册,为用户说明GUC参数的参数说明、取值范 围、默认值等信息。

#### 【写作说明】

- 参数为一级标题。
- 内容包含参数说明、取值范围、默认值。
- 参数说明:说明参数作用、参数类型和设置方法、参数类型和设置方法请参见[重](https://opengauss.org/zh/docs/latest/docs/Developerguide/%E9%87%8D%E8%AE%BE%E5%8F%82%E6%95%B0.html) [设参数](https://opengauss.org/zh/docs/latest/docs/Developerguide/%E9%87%8D%E8%AE%BE%E5%8F%82%E6%95%B0.html)
- 参数类型:GUC参数类型有6种,包含INTERNAL、POSTMASTER、SIGHUP、 BACKEND、SUSET、USERSET。各种类型的说明请参见[重设参数中](https://opengauss.org/zh/docs/latest/docs/Developerguide/%E9%87%8D%E8%AE%BE%E5%8F%82%E6%95%B0.html)的表1。
- 设置方法: openGauss提供了4种参数修改方式,详情请参见**重设参数**中的表2。
- 取值范围: 常见的取值范围为字符串、布尔型、多个单值、区间等。
- 布尔型需要分别说明on/off代表含义。
- 多个单值需要使用无序列表一一列举。
- 默认值:该参数的默认值。需要与数据库查询时显示的默认值保持一致。参数默 认值查询请参见**查看参数当前取值**。

#### 【写作样例】

#### authentication timeout

参数说明:完成客户端认证的最长时间。如果一个客户端没有在这段时间里完成与服务器端的认证,则服务器自动 中断与客户端的连接,这样就避免了出问题的客户端无限制地占用连接数。

该参数属于SIGHUP类型参数,请参考表1中对应设置方法进行设置。

取值范围: 整型, 最小值为1, 最大值为600, 最小单位为s。

默认值: 1min

#### **1.4.2.4** 工具参考

对新增工具进行介绍,帮助其他开发者了解工具详细内容,包含但不限于以下内容:

# 背景信息

【写作说明】说明工具的作用、使用场景、可以帮助用户达成什么目的。

【写作示例】gs\_checkos工具用来帮助检查操作系统、控制参数、磁盘配置等内容, 并对系统控制参数、I/O配置、网络配置和THP服务等信息进行配置。

## 前提条件

【写作说明】使用工具前需要准备的软硬件环境、依赖关系、限制条件等信息。

#### 【写作示例】

- 当前的硬件和网络环境正常。
- 各主机间root互信状态正常。
- 只能使用root用户执行as\_checkos命令。

#### 语法

【写作说明】描述命令的作用以及对应的命令格式。如果存在多个命令,使用无序列 表一一说明。

## 【写作示例】

- 检查操作系统信息 gs\_checkos -i ITEM [-f HOSTFILE] [-h HOSTNAME] [-X XMLFILE] [--detail] [-o OUTPUT] [-l LOGFILE]
- 显示帮助信息 gs\_checkos  $-?$  |  $-$ help

# 参数说明

【写作说明】语法中关键字或者参数的含义、取值范围、注意事项等信息。用无序列 表一一描述。

#### 【写作示例】

 $- f$ 

主机名称列表文件。

- $-?$ ,  $-help$ 显示帮助信息。
- -V, –version 显示版本号信息。

# 示例

【写作说明】该工具常用的命令代码举例。

# 【写作示例】

启动openGauss。

gs\_om -t start Starting cluster. ====================================================================== . ====================================================================== Successfully started .

## <span id="page-32-0"></span>相关链接

【 **写作说明 】**该工具依赖或者强相关的内容链接,方便用户进行相关阅读,以解决用 户可能想了解的内容。

# **1.5 MarkDown** 常用语法参考

## 标题

使用#号标记: 使用 # 号可表示 1-6 级标题, 一级标题对应一个 # 号, 二级标题对应 两个 # 号, 以此类推。

# 一级标题 ## 二级标题 ### 三级标题 #### 四级标题 ##### 五级标题 ###### 六级标题

# 字体

- 斜体:使用一个星号(\*)表示斜体。 \*斜体文本\*
- 粗体:使用两个星号(\*\*)表示粗体。 \*\*粗体文本\*\*
- 粗斜体:使用3个星号(\*\*\*)表示粗斜体。 \*\*\*粗斜体文本\*\*\*

# 列表

- 无序列表:无序列表使用星号(**\***)、加号(**+**)或是减号(**-**)作为列表标记,这 些标记后面要添加一个空格,然后再填写内容。同一个无序列表,建议使用同一 个符号。
	- \* 第一项
	- \* 第二项 \* 第三项
	- + 第一项
	- + 第二项
	- + 第三项
	- 第一项
	- 第二项 - 第三项
- 有序列表:有序列表使用数字并加上 **.** 号来表示。
	- 1. 第一项
	- 2. 第二项 3. 第三项
	-
- 嵌套列表:列表嵌套只需在子列表中的选项前面添加四个空格即可。
	- 1. 第一项:
		- 第一项嵌套的第一个元素 - 第一项嵌套的第二个元素
		- 2. 第二项:

 - 第二项嵌套的第一个元素 - 第二项嵌套的第二个元素

# 引用

Markdown 区块引用是在段落开头使用 > 符号, 然后后面紧跟一个**空格**符号。 > 说明:

# 代码

● 行间代码:如果是段落上的一个函数或片段的代码可以用反引号把它包起来 (**`**)。

`printf()` 函数

 $\cdots$ 

```

● 代码块:可以用 **```** 包裹一段代码。

select \* from table;

# 链接

链接使用方法如下:

[链接名称](链接地址)

# 图片

图片使用方法如下:

![alt 属性文本](图片地址)

![alt 属性文本](图片地址 "可选标题")

- 开头一个感叹号 (!)。
- 接着一个方括号,里面放上图片的替代文字。
- 接着一个普通括号,里面放上图片的网址,最后还可以用引号包住并加上选择性 的 'title' 属性的文字。

# 表格

Markdown 制作表格使用 **|** 来分隔不同的单元格,使用 **-** 来分隔表头和其他行。语法 格式如下:

| 表头 | 表头 | | ---- | ---- | | 单元格 | 单元格 | | 单元格 | 单元格 |

我们可以设置表格的对齐方式:

- -: 设置内容和标题栏居右对齐。
- :- 设置内容和标题栏居左对齐。
- :-: 设置内容和标题栏居中对齐。